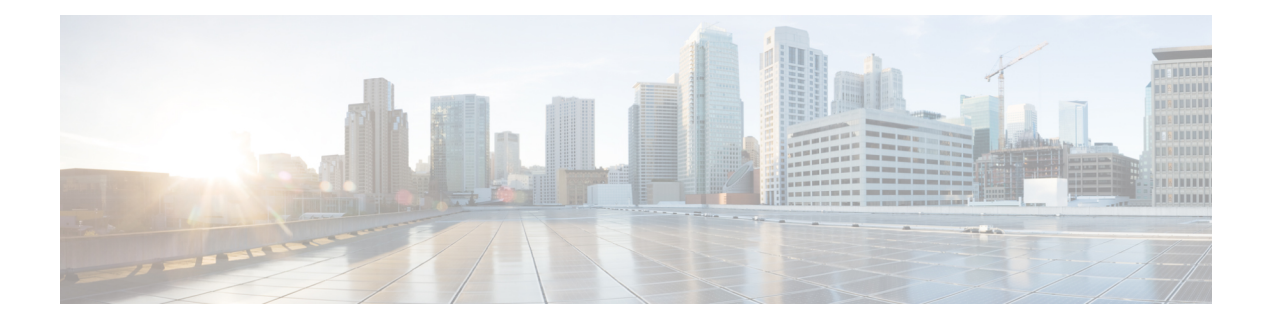

# **Votre téléphone**

- Cisco [Webex](#page-0-0) Room Phone, à la page 1
- [Nouveautés](#page-1-0) et mises à jour, à la page 2
- Touches et [matériel,](#page-2-0) à la page 3
- Icônes de l'écran [d'accueil,](#page-4-0) à la page 5
- Mode [veille,](#page-6-0) à la page 7
- Modes de ligne [téléphonique,](#page-6-1) à la page 7
- Configurer votre téléphone en tant que [périphérique](#page-7-0) personnel, à la page 8
- Connexion à un écran [d'affichage](#page-7-1) avec un câble HDMI, à la page 8
- Installer les [microphones](#page-8-0) d'extension câblés, à la page 9
- Appairez votre téléphone à une [application](#page-9-0) Cisco Webex, à la page 10
- Mise à niveau du [micrologiciel](#page-9-1) du téléphone, à la page 10
- Reporter la mise à niveau du [téléphone,](#page-10-0) à la page 11
- Prise en charge des [fonctionnalités,](#page-10-1) à la page 11
- Aide et informations [complémentaires](#page-10-2) , à la page 11
- [Conditions](#page-10-3) générales de la garantie matérielle limitée à un an de Cisco, à la page 11

## <span id="page-0-0"></span>**Cisco Webex Room Phone**

Le Cisco Webex Room Phone offre une expérience de travail de collaboration pour les espaces Huddle et les salles de réunion. Vous pouvez utiliser le téléphone pour passer des appels, partager des informations et collaborer durant des réunions. Connectez un écran et vous pouvez collaborer avec tous les utilisateurs de la salle.

Le périphérique a deux états : la sortie de veille et la demi-veille. Lorsque le périphérique est inactif pendant deux minutes, il passe à l'état demi-veille.

Vous réveillez le périphérique lorsque vous touchez l'écran LCD, ou que vous recevez une notification d'appel ou de réunion.

Le téléphone possède une ligne qui gère jusqu'à 2 appels. Il utilise quatre microphones intégrés dont la couverture est de 360 degrés, de sorte que les gens vous entendent clairement d'une distance d'au moins 3 mètres.

Si vous utilisez le Cisco Webex Room Phonedans une grande pièce, réfléchissez aux deux microphones d'extension câblés. Ces accessoires de microphones étendent votre couverture de 6,1 m x 10 m (20 x 34 pieds ) et jusqu'à 22 personnes. Pour de meilleurs résultats, placez les microphones entre 0,91 m (3 pieds) et 2,1 m (7 pieds) du téléphone.

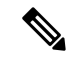

Nous vous recommandons de connecter le téléphone à un écran HDMI de façon à bénéficier de tous les avantages du périphérique. N'utilisez les câbles HDMI que lorsque vous vous connectez à un écran HDMI ou à un ordinateur portable. N'utilisez aucun autre câble ou adaptateur. **Remarque**

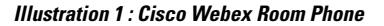

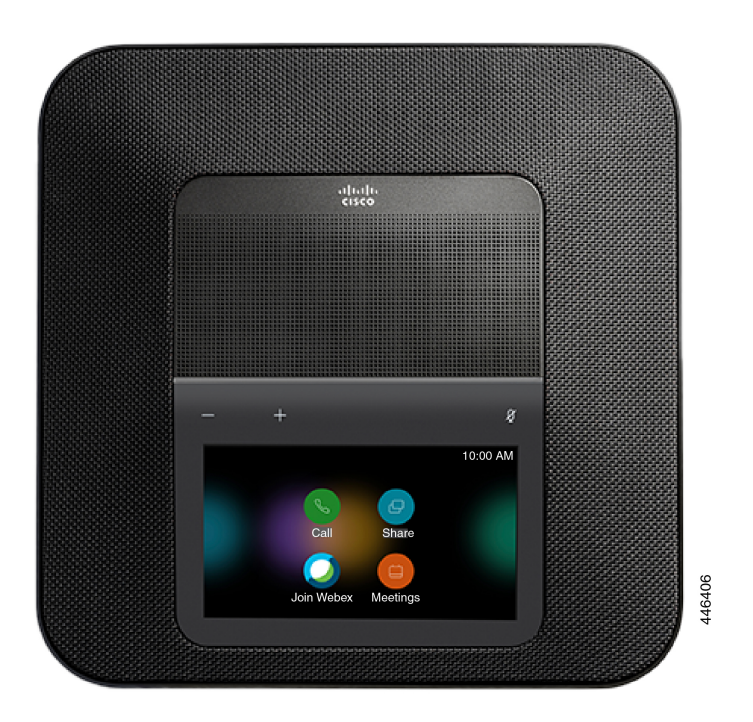

# <span id="page-1-0"></span>**Nouveautés et mises à jour**

Les sections suivantes décrivent les modifications apportées au document. Chaque section présente une modification majeure.

### **Informations nouvelles et modifiées pour la diffusion infonuagique du 4 décembre 2020**

Les informations suivantes sont nouvelles ou modifiées pour la communication a795c48041 su 4 décembre 2020.

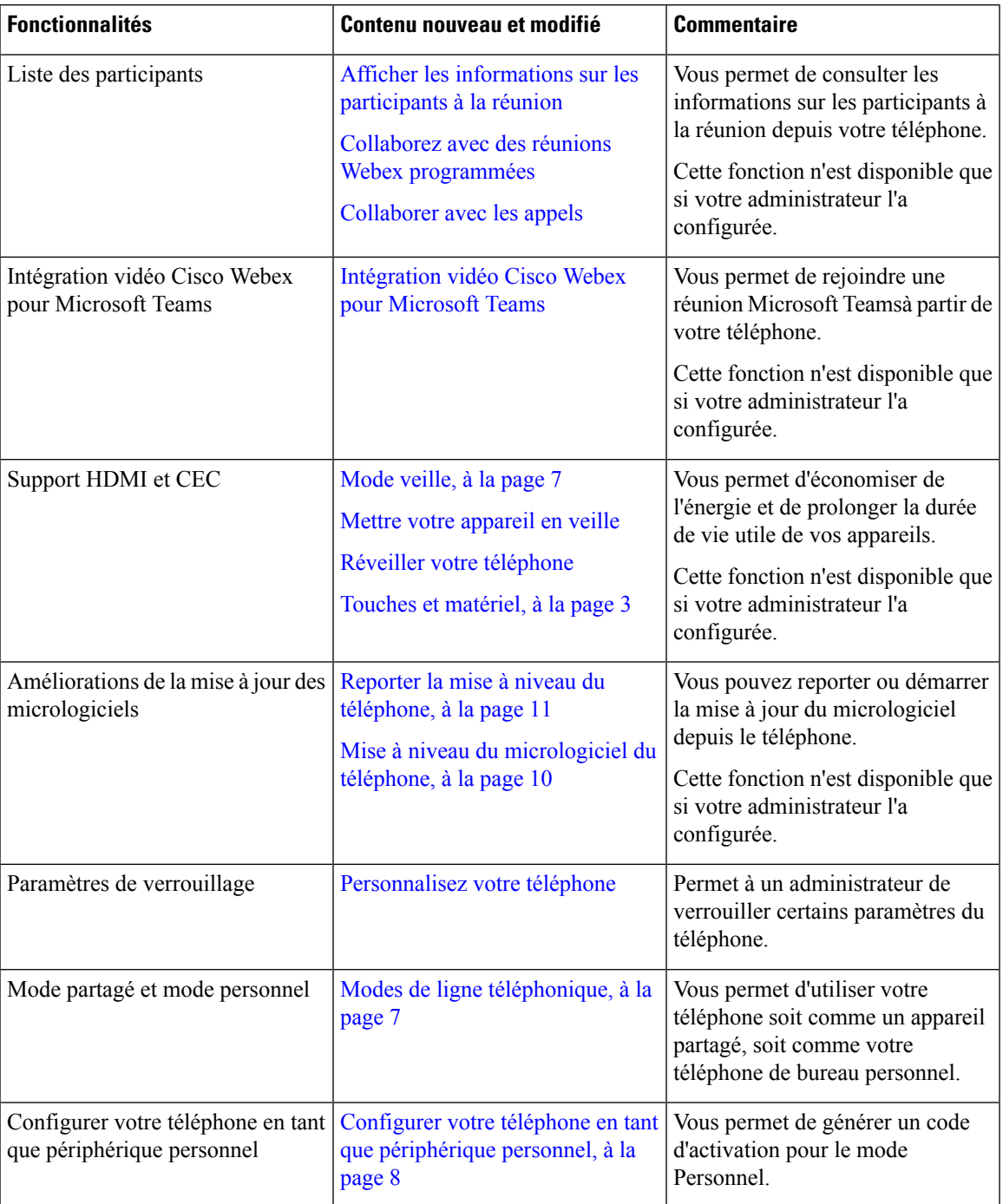

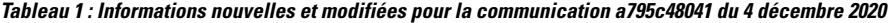

# <span id="page-2-0"></span>**Touches et matériel**

Le Cisco Webex Room Phonecomporte plusieurs boutons et fonctions matériel qui vous permettent d'accéder aux fonctions du téléphone.

Utilisez les chiffres suivants pour identifier les boutons du téléphone et les éléments du matériel.

**Illustration 2 : Cisco Webex Room Phone Vue de dessus**

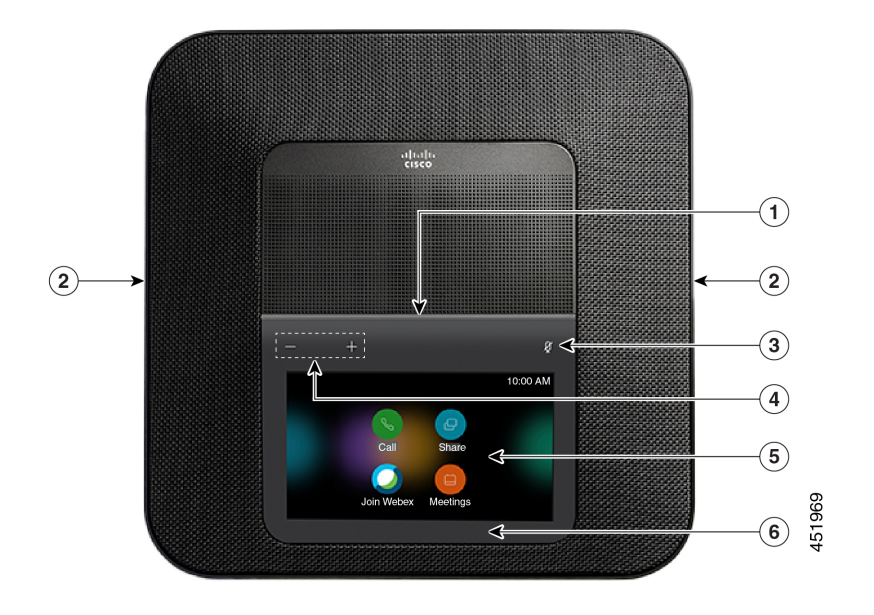

**Illustration 3 : Cisco Webex Room PhoneVue arrière**

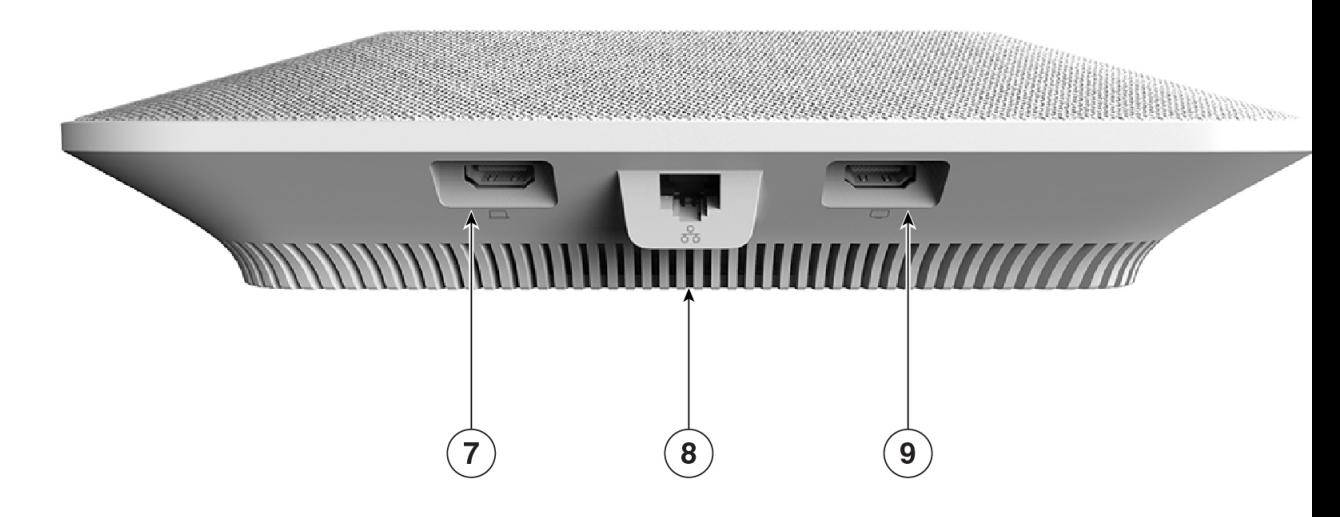

Le tableau suivant décrit les caractéristiques du matériel sur le Cisco Webex Room Phone.

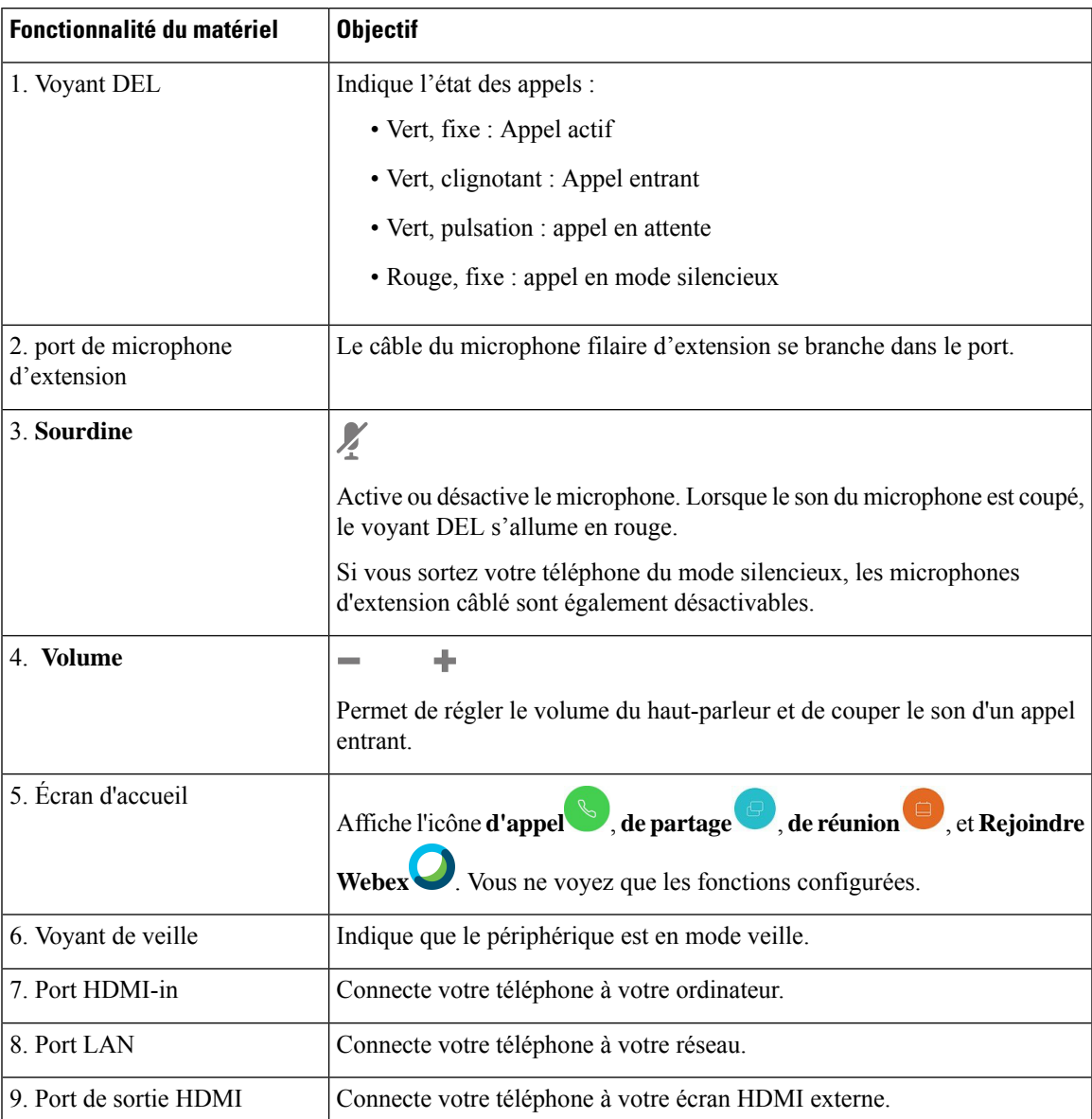

#### **Tableau 2 : Cisco Webex Room Phone Touches et matériel**

# <span id="page-4-0"></span>**Icônes de l'écran d'accueil**

L' Cisco Webex Room Phoneécran d'accueil vous permet d'accéder facilement à vos fonctions.

Fonctions la disponibilité est basée sur la manière dont votre téléphone se connecte au réseau. Si aucune icône ne s'affiche sur l'écran d'accueil, cela signifie que la fonction n'est pas disponible.

Utilisez les figures suivantes pour identifier les icônes de l'écran d'accueil.

### **Illustration 4 : Cisco Webex Room Phone Écran d'accueil**

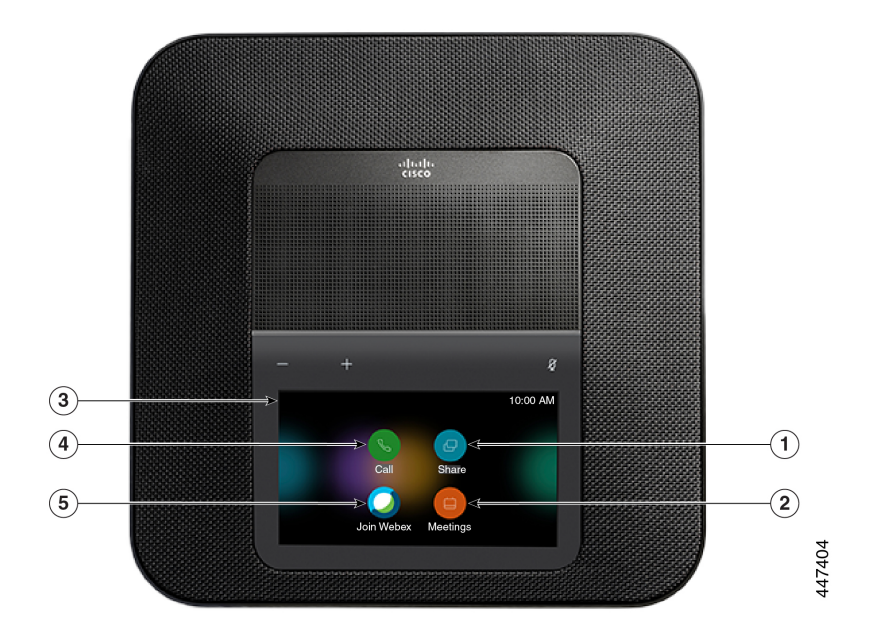

Le tableau suivant décrit les fonctions de l'écran d'accueil.

**Tableau 3 : Cisco Webex Room Phone Icônes de l'écran d'accueil**

| Icône                                                | <b>Objectif</b>                                                                                                    |
|------------------------------------------------------|----------------------------------------------------------------------------------------------------|
| Partage                                              | Appuyez sur <b>Partager</b> pour partager des informations sur un écran HDMI.<br>Sélectionnez l'une des options suivantes :                      |
|                                                      | • Partager au moyen de votre application Webex : Partagez du contenu<br>de votre application Cisco Webex à votre écran.                          |
|                                                      | • Partage invité : partager des informations sans avoir un compte Webex<br>App ou Webex.                                                         |
|                                                      | · Câble de partage : Partagez l'information avec un câble HDMI.                                                                                  |
| de Réunion                                           | Appuyez sur réunions pour afficher une liste des réunions Webex planifiées<br>ou pour vous joindre à une réunion depuis votre calendrier.        |
| 3. Coin supérieur gauche de<br>l'écran du téléphone. | Appuyez sur le coin supérieur gauche de l'écran du téléphone pour régler<br>la luminosité de l'écran ou accéder au menu paramètres du téléphone. |
|                                                      | L'état de votre téléphone est également affiché ici. Une icône en forme de                                                                       |
|                                                      | indique que le téléphone ne fonctionne pas et qu'il a besoin de l'attention<br>de l'administrateur.                                              |
|                                                      | Appuyez sur appel pour passer un appel, afficher une liste des appels récents.                                                                   |

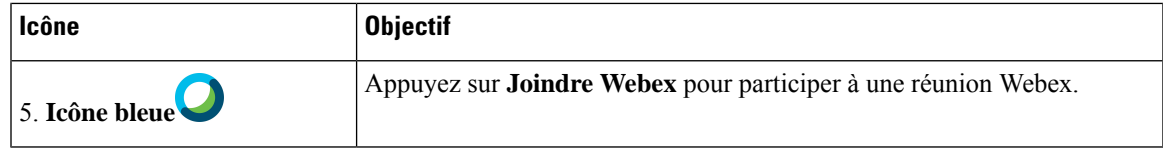

#### **Sujets connexes**

[Collaborer](cswb_b_cisco-webex-room-phone-user_chapter2.pdf#nameddest=unique_8) avec les appels [Collaborer](cswb_b_cisco-webex-room-phone-user_chapter4.pdf#nameddest=unique_20) avec partage Collaborez avec des réunions Webex [programmées](cswb_b_cisco-webex-room-phone-user_chapter5.pdf#nameddest=unique_7) [Participez](cswb_b_cisco-webex-room-phone-user_chapter5.pdf#nameddest=unique_21) à une réunion Webex

### <span id="page-6-0"></span>**Mode veille**

Lorsque vous n'avez pas utilisé votre téléphone pendant plusieurs minutes, il entre en Mode veille pour économiser de l'énergie et prolonger la durée de vie de l'appareil. L'appareil et votre écran HDMI entrent tous deux dans ce mode.

Cette fonction n'est disponible que si votre administrateur l'a configurée.

Le mode veille se compose de trois étapes :

- Inactif Le téléphone et l'écran sont actifs, mais ne sont pas utilisés.
- Semi-actif Si l'affichage numérique indique Cette fonction n'est disponible que si votre administrateur l'a configurée., alors vous verrez les annonces ou les notifications de votre entreprise sur votre écran d'affichage. Sinon, vous verrez un message vous invitant à appuyer sur l'écran de votre téléphone ou à démarrer une activité.
- Veille Le téléphone et l'écran d'affichage sont tous deux éteints. La LED de veille s'allume en blanc.

Selon la configuration de votre téléphone, celui-ci passe en mode veille si l'une des conditions suivantes se produit :

- Pas d'appels entrants pendant deux minutes, ou l'écran tactile LCD n'est pas activé pendant deux minutes
- Aucune réunion prévue dans les 30 prochaines minutes
- Pas d'appareils appairés

Pour Appel Cisco Unified Communications Manager (Unified CM) avec Cisco Webex Control Hub et Cisco Webex Calling avec Control Hub, les administrateurs configurent cette fonction à partir de Control Hub avec le paramètre **Veille**.

#### **Sujets connexes**

Mettre votre [appareil](cswb_b_cisco-webex-room-phone-user_chapter6.pdf#nameddest=unique_11) en veille Réveiller votre [téléphone](cswb_b_cisco-webex-room-phone-user_chapter6.pdf#nameddest=unique_12)

## <span id="page-6-1"></span>**Modes de ligne téléphonique**

Cela dépend de la configuration de votre réseau, mais vous pouvez utiliser le Cisco Webex Room Phone dans l'un des deux modes suivants

• Mode partagé - Pour les personnes qui partagent un espace de travail ou une salle de réunion. Le nom de votre espace de travail s'affiche dans le coin supérieur gauche de votre téléphone. Votre calendrier de réunions indique les réunions Webex pour votre espace de travail.

Le mode partagé est le mode par défaut et il est accessible à tous.

• Mode personnel - Pour les personnes qui disposent d'un espace de travail dédié et qui ont besoin d'un téléphone de travail personnel. Vous voyez votre nom dans le coin supérieur gauche de votre téléphone. Votre calendrier de réunions affiche vos réunions Webex personnelles.

Cette fonction n'est disponible que si votre administrateur l'a configurée.Si le mode personnel est disponible, alors vous pouvez l'activer à partir de Cisco Webex Settings sur <https://settings.webex.com/>

## <span id="page-7-0"></span>**Configurer votre téléphone en tant que périphérique personnel**

Cela dépend de la configuration de votre réseau, mais vous pourrez peut-être utiliser votre téléphone en mode personnel. Le mode Personnel vous permet de consulter votre calendrier personnel au lieu du calendrier de salle pour vos réunions. Vous pouvez également collaborer avec vos collègues dans un espace de réunion personnel.

Cette fonction n'est disponible que si votre administrateur l'a configurée.

#### **Avant de commencer**

Obtenez vos identifiants de connexion pour les paramètres Cisco Webex.

#### **Procédure**

.

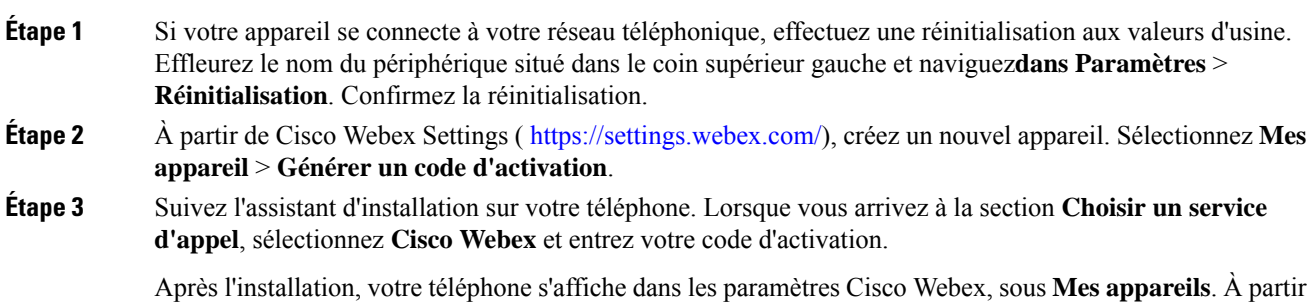

## <span id="page-7-1"></span>**Connexion à un écran d'affichage avec un câble HDMI**

de cette page, vous pouvez modifier le nom de l'appareil et le désactiver.

Pour terminer l'installation de votre téléphone, connectez-vous Cisco Webex Room Phoneà l'écran d'affichage et bénéficiez des avantages complets du périphérique.

### **Avant de commencer**

Munissez-vous du câble HDMI de l'écran qui vous a été fourni avec votre périphérique. Les câbles sont des codes de couleur qui facilitent l'identification et où le câble de l'écran a un onglet rouge à l'extrémité.

### **Procédure**

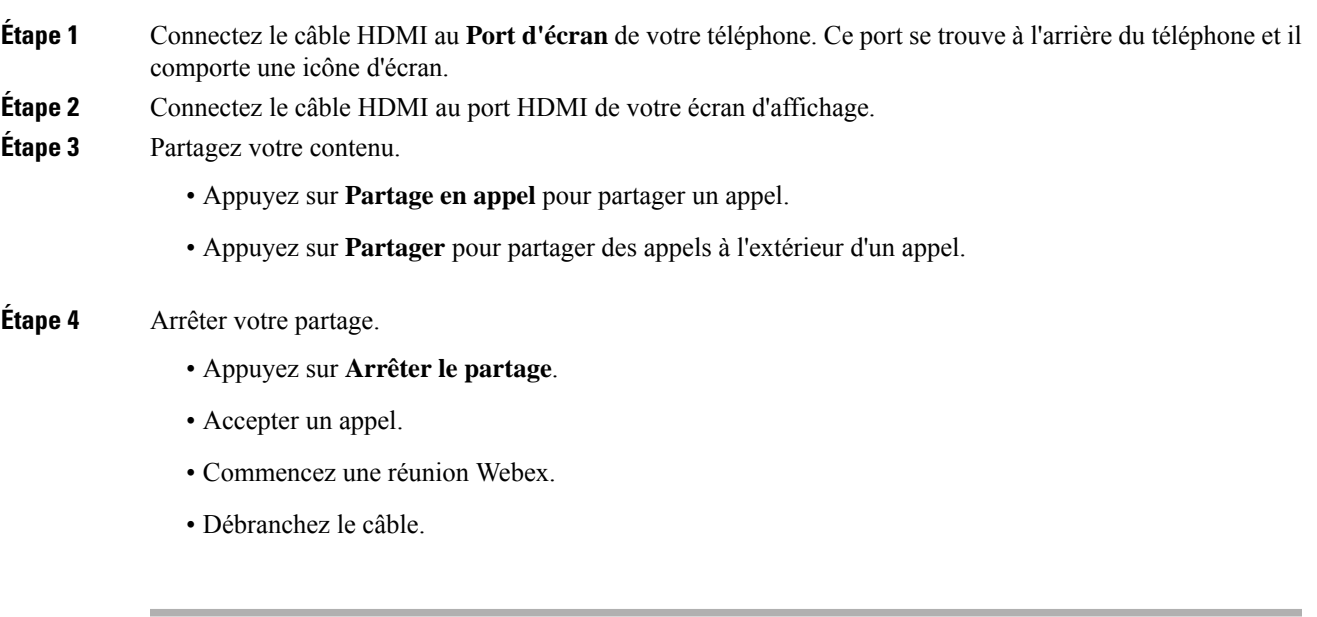

### **Sujets connexes**

[Touches](#page-2-0) et matériel, à la page 3

# <span id="page-8-0"></span>**Installer les microphones d'extension câblés**

Le téléphone est compatible avec un kit optionnel comprenant deux microphones d'extension câblés. Vous pouvez étendre les microphones jusqu'à 2,13 m (7 pieds) du téléphone. Pour de meilleurs résultats, placez les microphones entre 0,91 m (3 pieds) et 2,1 m (7 pieds) du téléphone.

#### **Procédure**

**Étape 1** Branchez une extrémité du câble du microphone dans le port sur le côté du téléphone.

**Étape 2** Tirez le câble du microphone jusqu'à l'emplacement souhaité.

L'illustration suivante montre l'installation d'un microphone d'expansion filaire.

**Illustration 5 : Installation du microphone d'extension filaire**

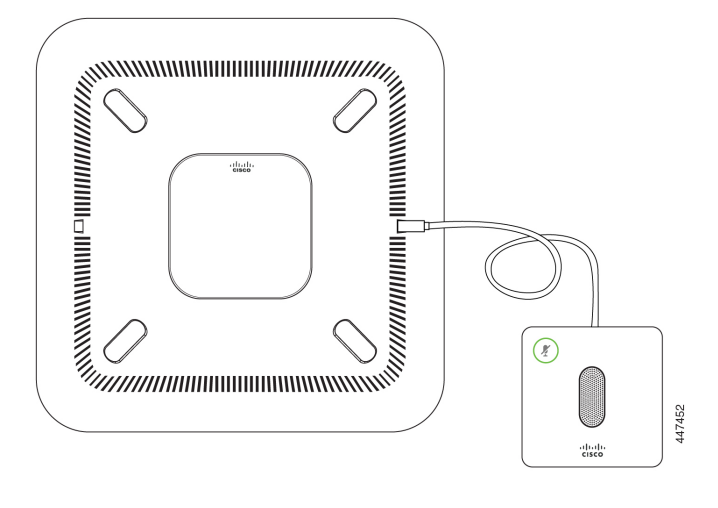

**Sujets connexes** Touches et [matériel,](#page-2-0) à la page 3

## <span id="page-9-0"></span>**Appairez votre téléphone à une application Cisco Webex**

Pour tirer le meilleur parti de votre téléphone, utilisez-le avec Webex . Une fois connecté, vous pouvez collaborer avec vos collègues en partageant des idées et des réunions.

Pour plus de détails, voir « Webex Teams App se connecte automatiquement avec les périphériques de salle et de bureau » ( [https://help.webex.com/en-us/nliifbo/](https://help.webex.com/en-us/nliifbo/Webex-Teams-App-Automatically-Connects-with-Room-and-Desk-Devices) [Webex-Teams-App-Automatically-Connects-with-Room-and-Desk-Devices\)](https://help.webex.com/en-us/nliifbo/Webex-Teams-App-Automatically-Connects-with-Room-and-Desk-Devices) ou « Utiliser l'application de

bureau Cisco Webex Meetings » ( [https://help.webex.com/en-us/nqx2ohdb/](https://help.webex.com/en-us/nqx2ohdb/Use-the-Cisco-Webex-Meetings-Desktop-App) [Use-the-Cisco-Webex-Meetings-Desktop-App](https://help.webex.com/en-us/nqx2ohdb/Use-the-Cisco-Webex-Meetings-Desktop-App)).

## <span id="page-9-1"></span>**Mise à niveau du micrologiciel du téléphone**

Si vous avez reporté la mise à jour de votre micrologiciel, mais que vous voulez maintenant installer la version la plus récente, alors mettez le téléphone à niveau à partir de **À propos de cet appareil.** Cette fonction n'est disponible que si votre administrateur l'a configurée.

Vous pouvez également consulter votre version actuelle du firmware et d'autresinformationsliées au firmware à partir de ce menu.

**Procédure**

**Étape 1** Appuyez sur le coin supérieur gauche de l'écran du téléphone.

**Étape 2** Naviguer **Paramètres** > **À propos de ce périphérique**.

**Étape 3** Faites défiler vers le bas et appuyez sur **Mettre à niveau maintenant** .

## <span id="page-10-0"></span>**Reporter la mise à niveau du téléphone**

Votre téléphone est mis à niveau vers le nouveau firmware à mesure que de nouvelles fonctions deviennent disponibles. Cette mise à niveau se produit lorsque vous activez le téléphone pour la première fois, ou lorsqu'une mise à niveau est disponible et que le téléphone est inactif.

Lorsque le téléphone est en cours de mise à niveau, une notification de mise à niveau s'affiche sur votre téléphone, et une temporisation de 30 secondes commence.Si vous ne faites rien, la mise à niveau se poursuit. Mais si vous êtes occupé, vous pouvez reporter la mise à niveau pour 6 heures.

Vous ne pouvez pas différer les mises à niveau critiques.

Cette fonction n'est disponible que si votre administrateur l'a configurée.

#### **Procédure**

Appuyez sur **Ajournement** pour retarder la mise à niveau.

## <span id="page-10-2"></span><span id="page-10-1"></span>**Prise en charge des fonctionnalités**

Ce document décrit toutes les fonctions prises en charge par le périphérique. Cependant, il est possible que certaines fonctions ne soient pas prises en charge par votre configuration actuelle. Pour plus d'informations sur les fonctions prises en charge, contactez votre administrateur.

## <span id="page-10-3"></span>**Aide et informations complémentaires**

Pour tout renseignement sur les fonctionnalités disponibles sur votre téléphone, communiquez avec votre administrateur.

Vous trouverez sur le site Web de Cisco [\(https://www.cisco.com\)](https://www.cisco.com) des informations supplémentaires sur les téléphones et les systèmes de contrôle des appels.

## **Conditions générales de la garantie matérielle limitée à un an de Cisco**

Des conditions spéciales s'appliquent à votre garantie matérielle et aux services qui sont à votre disposition au cours de la période couverte par la garantie.

La déclaration de garantie formelle, notamment les garanties et les accords de licence applicables aux logiciels Cisco sont disponibles sur Cisco.com, à cette adresse : [https://www.cisco.com/go/hwwarranty.](https://www.cisco.com/go/hwwarranty)

I

i.